## **openCRX Server Installation**

Version 2.4.0

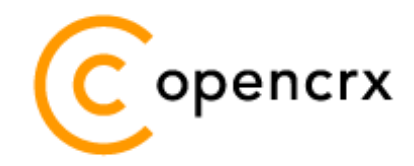

[www.opencrx.org](http://www.opencrx.org/)

#### **License**

The contents of this file are subject to a BSD license (the "License"); you may not use this file except in compliance with the License. You may obtain a copy of the License at<http://www.opencrx.org/license.htm>

**Copyright** 2009 © CRIXP Corp. All rights reserved.

# **Table of Contents**

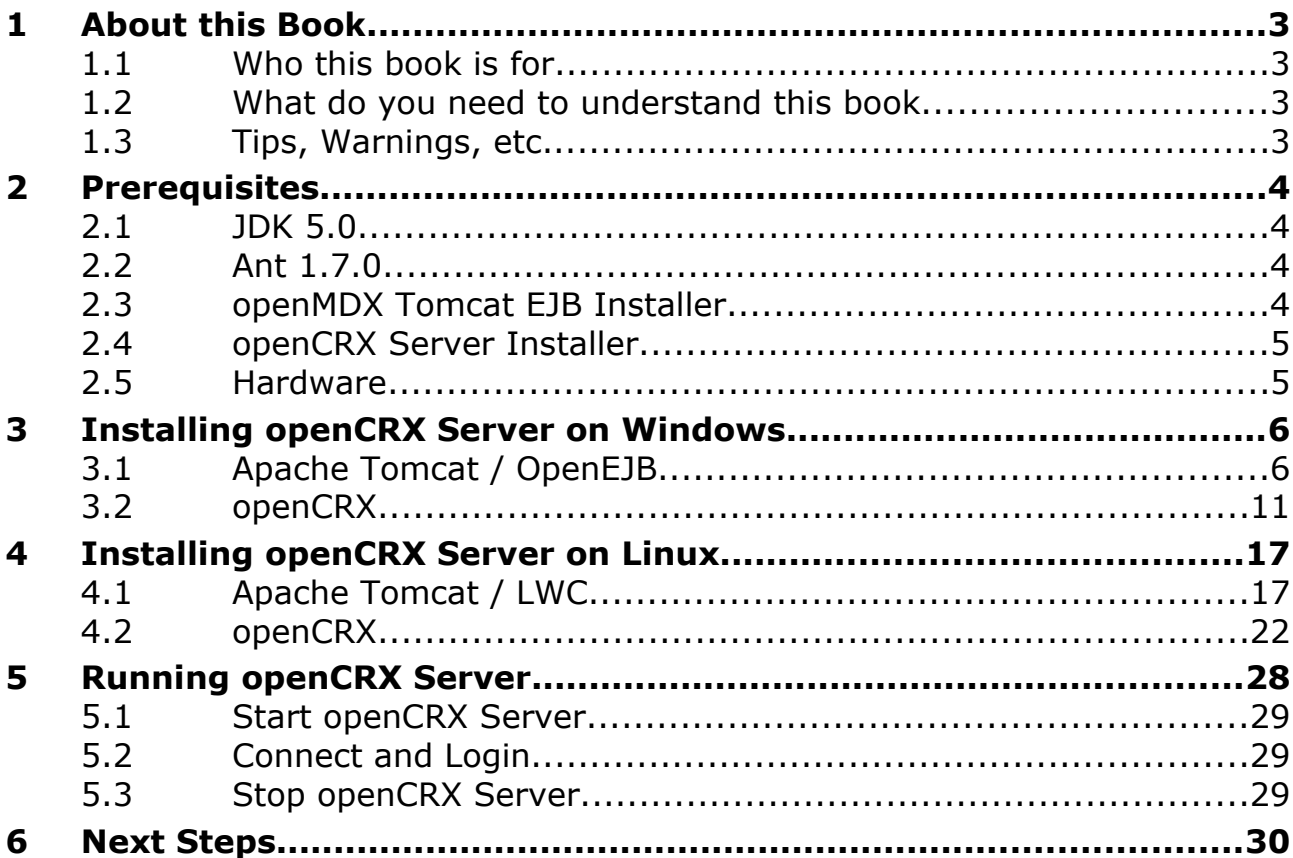

# **List of Figures**

# **List of Listings**

## <span id="page-2-3"></span>**1 About this Book**

This book describes how to **install an openCRX Server** with the BitRock installer **on Windows or Linux** platforms. Please note that this is a guide to set up a **runtime environment** suitable for evaluation and testing purposes. It is not recommended to use this configuration for a production site.

[openCRX](http://www.opencrx.org/) is the leading enterprise-class open source CRM suite. openCRX is based on [openMDX,](http://www.openmdx.org/) an open source MDA framework based on the OMG's model driven architecture [\(MDA\)](http://www.omg.org/mda/) standards. This guarantees total openness, standards compliance, a state-of-the-art component-based architecture, and virtually unlimited scalability.

## <span id="page-2-2"></span>**1.1 Who this book is for**

The intended audience are openCRX administrators and advanced users interested in evaluating openCRX.

## <span id="page-2-1"></span>**1.2 What do you need to understand this book**

This book describes how to install openCRX with the BitRock installer, which takes care of all the tricky configuration issues for you. The prerequisites are minimal (JDK) and once they are met you should have openCRX up and running in less than 5 minutes.

## <span id="page-2-0"></span>**1.3 Tips, Warnings, etc.**

We make use the following pictograms:

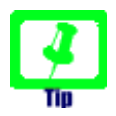

Information provided as a "Tip" might be helpful for various reasons: time savings, risk reduction, etc. - it goes without saying that we advise to follow our guides meticulously

> **meticulous** \muh-TIK-yuh-luhs\, *adjective*: Extremely or excessively careful about details.

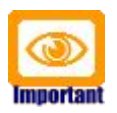

You should carefully read information marked with "Important". Ignoring such information is typically not a good idea.

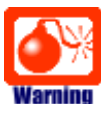

Warnings should not be ignored (risk of data loss, etc.)

## <span id="page-3-3"></span>**2 Prerequisites**

## <span id="page-3-2"></span>**2.1 JDK 5.0**

Install the Sun Java JDK 5.0 available from [http://java.sun.com/javase/downloads/index\\_jdk5.jsp](http://java.sun.com/javase/downloads/index_jdk5.jsp)

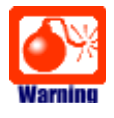

You really need **Java 5**, i.e. neither Java 4 nor Java 6 will work.

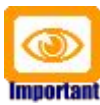

It is not sufficient to have a Java Runtime Environment (JRE) only. The full-blown **JDK** is required to run openCRX.

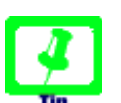

It is a good idea to **avoid paths containing blanks** like the default installation directory ...\Program Files\... on Windows.

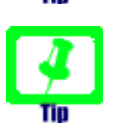

Don't forget to set the **environment variable** JAVA\_HOME

## <span id="page-3-1"></span>**2.2 Ant 1.7.0**

Install Ant 1.7.0 for your platform. Downloads are available from <http://ant.apache.org/>

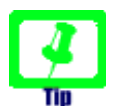

It is a good idea to **avoid paths containing blanks** like the default installation directory ...\Program Files\... on Windows

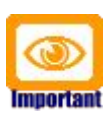

Ant v1.7.1 should work as well. However, if the installation of the openCRX SDK fails with Ant v1.7.1, please try Ant v1.7.0 (some combinations of JDK versions and Ant don't "like" each other...

## <span id="page-3-0"></span>**2.3 openMDX Tomcat EJB Installer**

Download the openMDX Tomcat EJB Installer appropriate for your platform from Sourceforge:<http://www.openmdx.org/downloads.htm>

Installer for Windows: **openmdxTomcatEjb-2.4.0-windows-installer.exe**

Installer for Linux:

### **openmdxTomcatEjb-2.4.0-linux-installer.bin**

The openMDX Tomcat EJB Installer will install Apache Tomcat v6.0.18 including Apache's OpenEJB on your system.

### <span id="page-4-1"></span>**2.4 openCRX Server Installer**

Download the openCRX Server Installer appropriate for your platform from Sourceforge:<http://www.opencrx.org/downloads.htm>

Installer for Windows: **opencrxServer-2.4.0-windows-installer.exe**

Installer for Linux: **opencrxServer-2.4.0-linux-installer.bin**

The openCRX Server Installer will install the openCRX EARs, an openCRX database (HSQLDB), and various configuration files on your system.

### <span id="page-4-0"></span>**2.5 Hardware**

We recommend a decent CPU and at least 1GB RAM. More detailed information about the requirements of openCRX are available from <http://www.opencrx.org/faq.htm#hardware>

## <span id="page-5-1"></span>**3 Installing openCRX Server on Windows**

### <span id="page-5-0"></span>**3.1 Apache Tomcat / OpenEJB**

- 1. Launch the Installer openmdxTomcatEjb-2.4.0-windows-installer.exe
- 2. Click [Next] on the following screen:

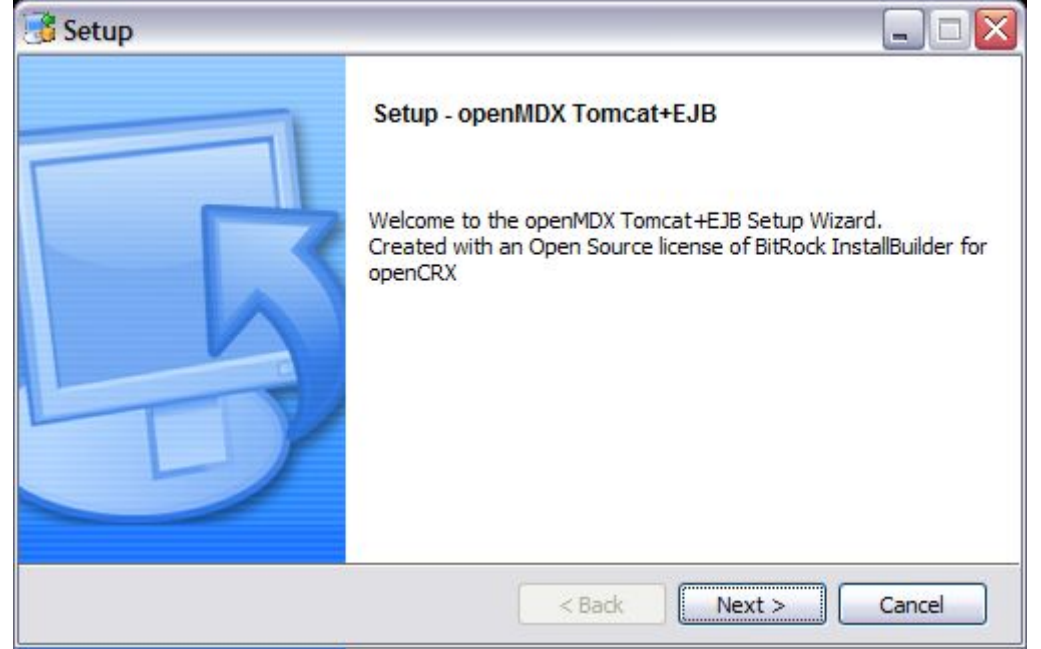

3. Accept the [BSD License Agreement](http://www.opencrx.org/license.htm) and click [Next] again:

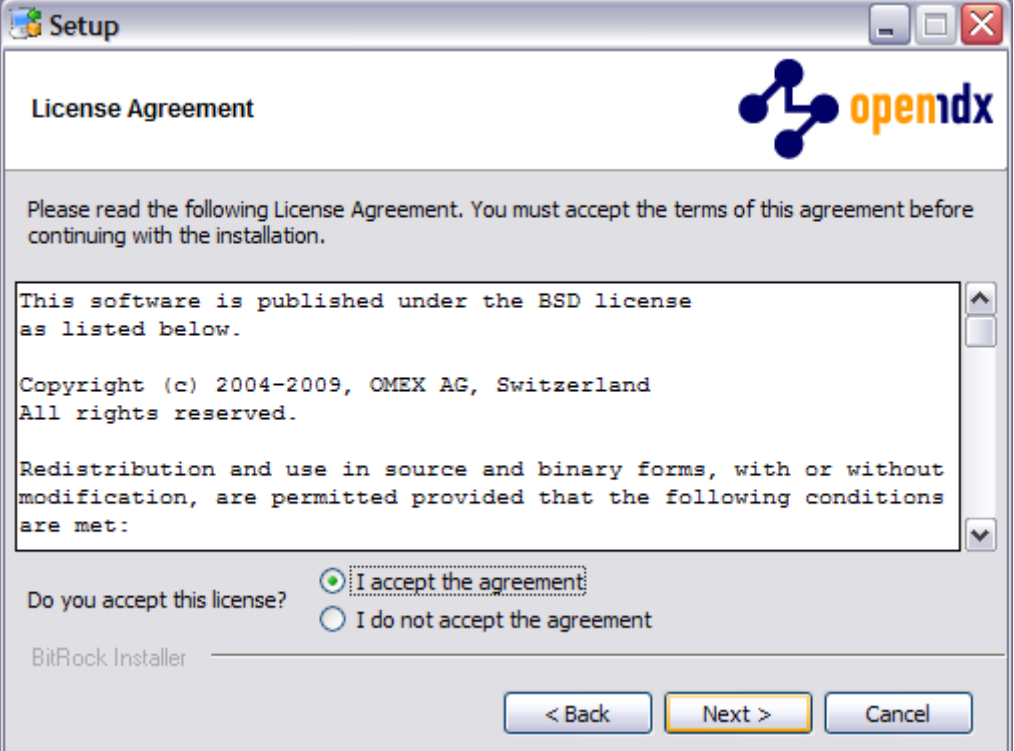

4. Choose an **installation directory** (it will be created automatically if it does not exist yet). Then click [Next] to continue:

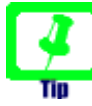

It is a good idea to **avoid paths containing blanks** like the default installation directory ...\Program Files\... on Windows

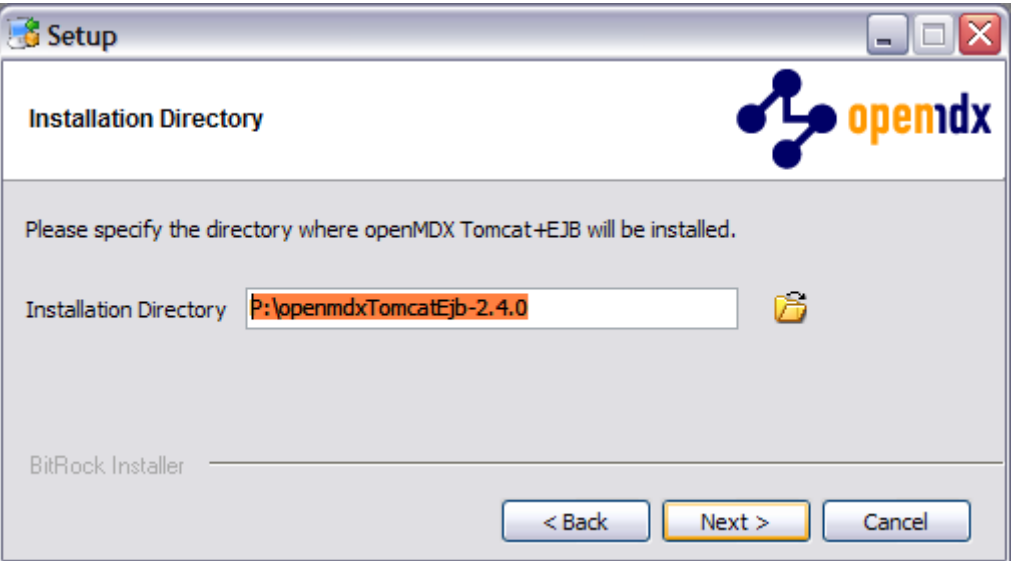

5. Please note the information on the following screen. It is assumed that you have installed JDK 1.5 (also called JDK 5.0) appropriate for your platform (see [Prerequisites\)](#page-3-3). Click [Next] to continue:

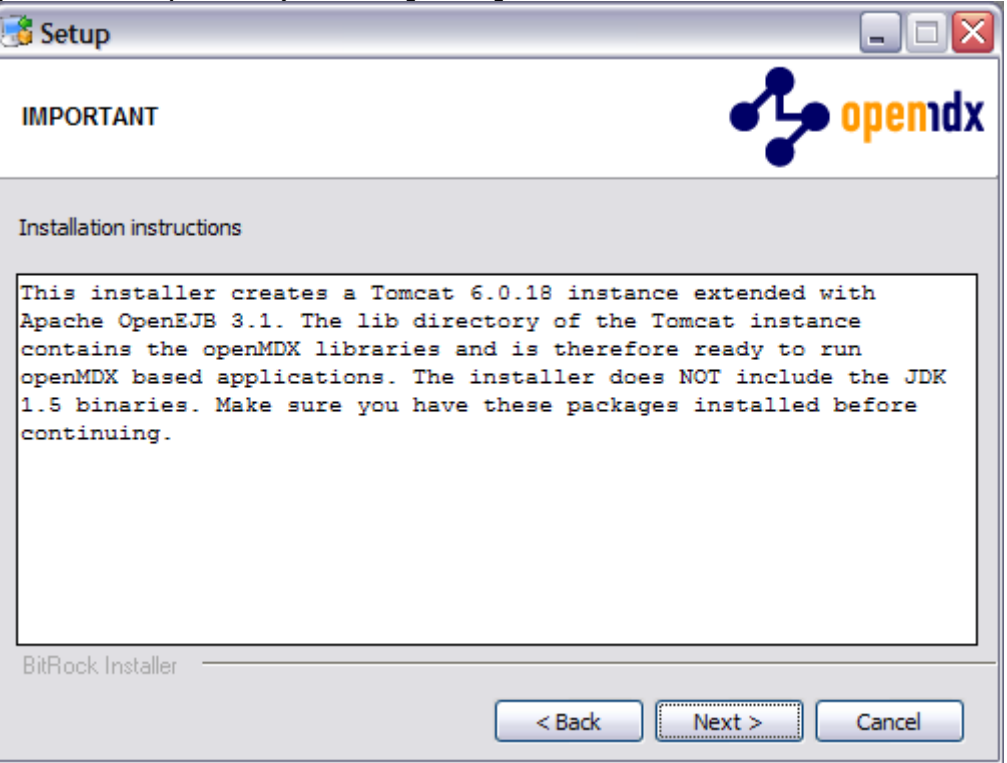

6. Select the home directory of your JDK 1.5 installation - for example **D:\Java\jdk1.5.0** - and then click [Next] to continue:

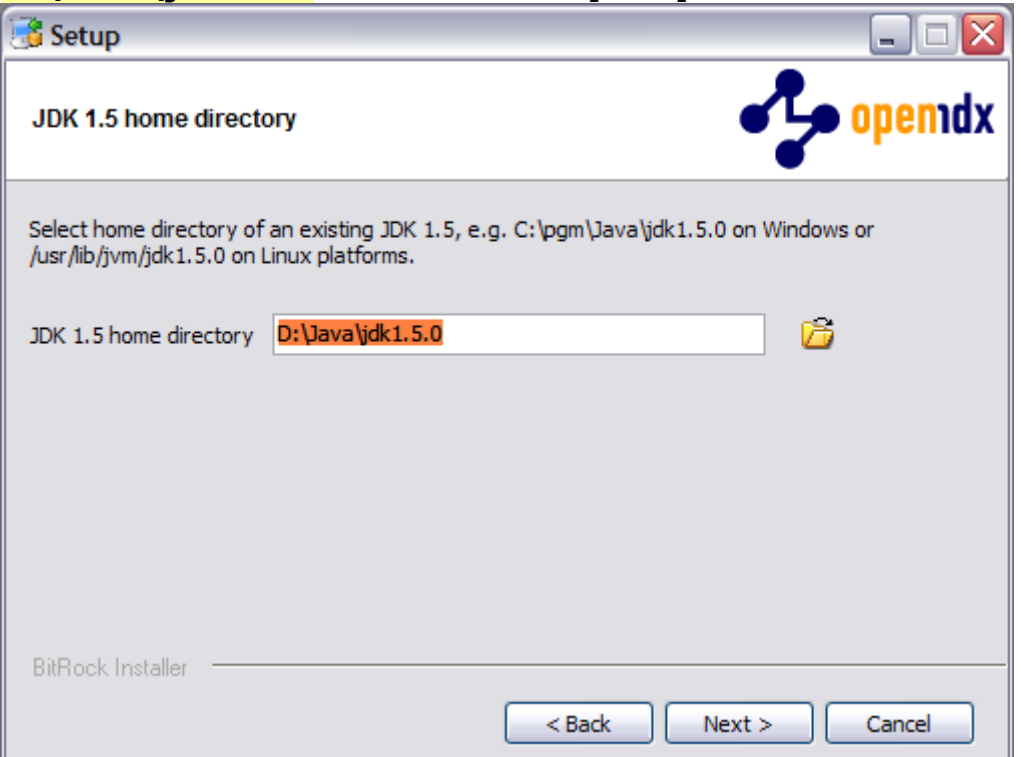

7. Select the home directory of your Ant installation – for example D:\apache-ant-1.7.0 - and then click [Next] to continue:

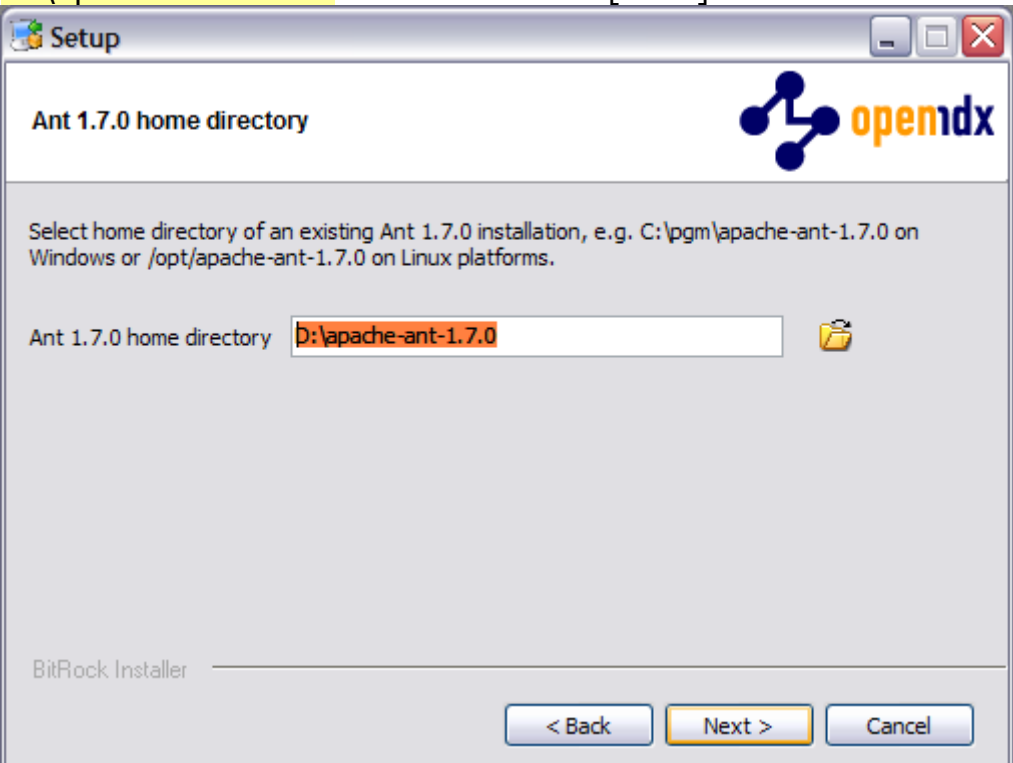

8. Enter the Tomcat ports (defaults are shown below). Please note that Tomcat does not start properly unless it has exclusive use of these ports. Click [Next] to continue:

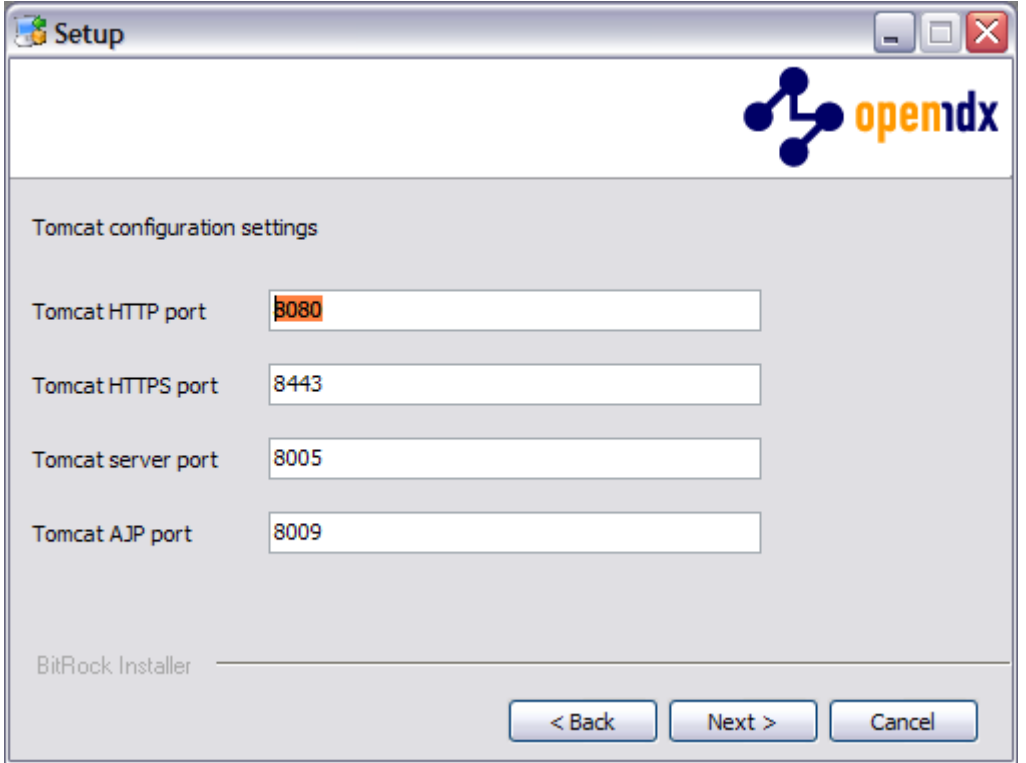

9. Finally, click [Next] to start the installation:

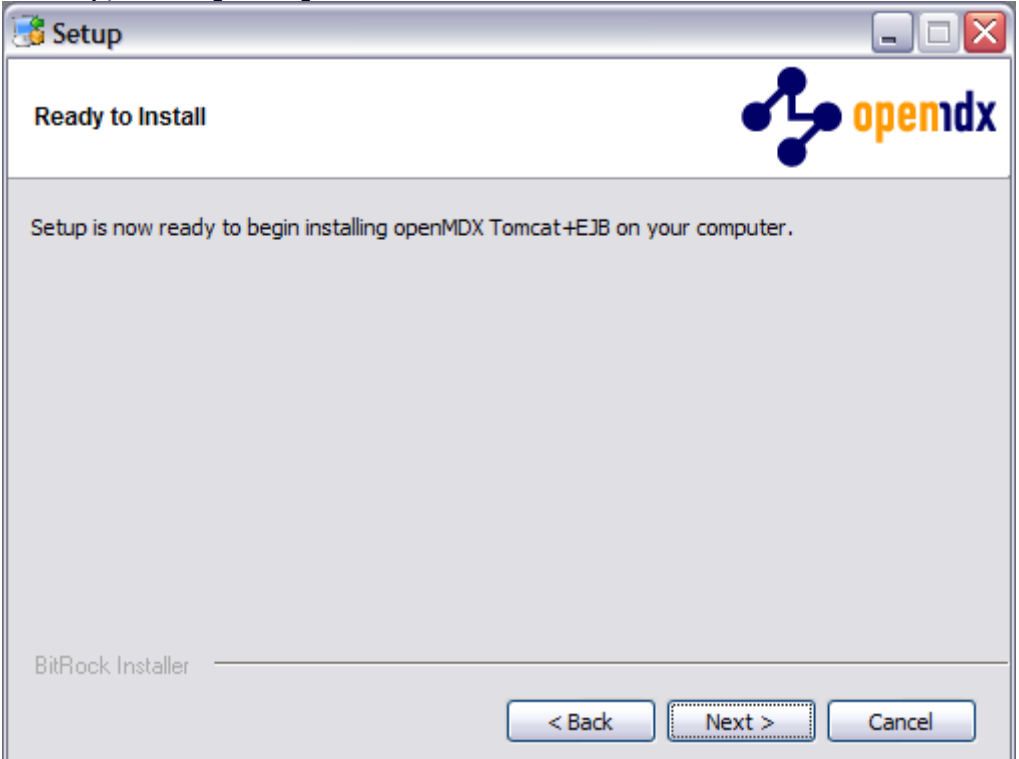

10.Once the installation is complete, verify the result of the post installation script and click [Ok]:

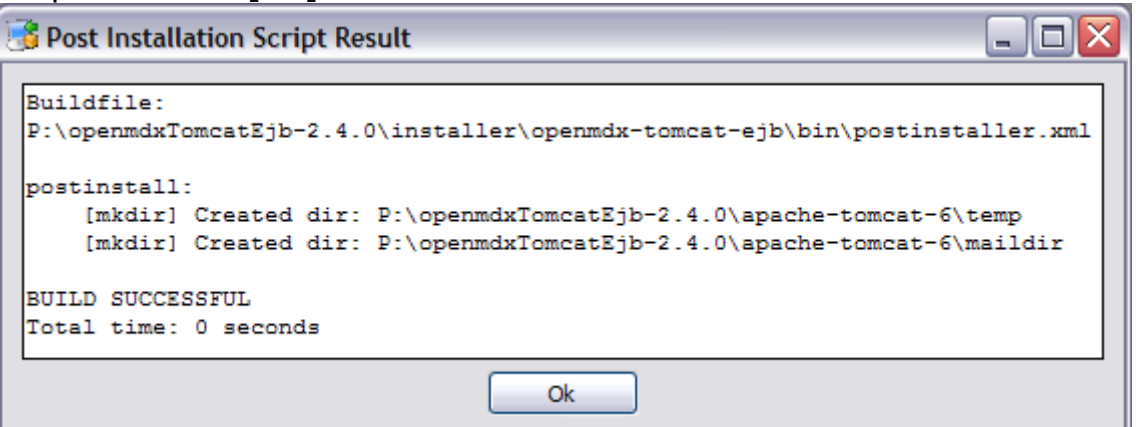

11.Click [Finish] on the last screen to leave the installer:

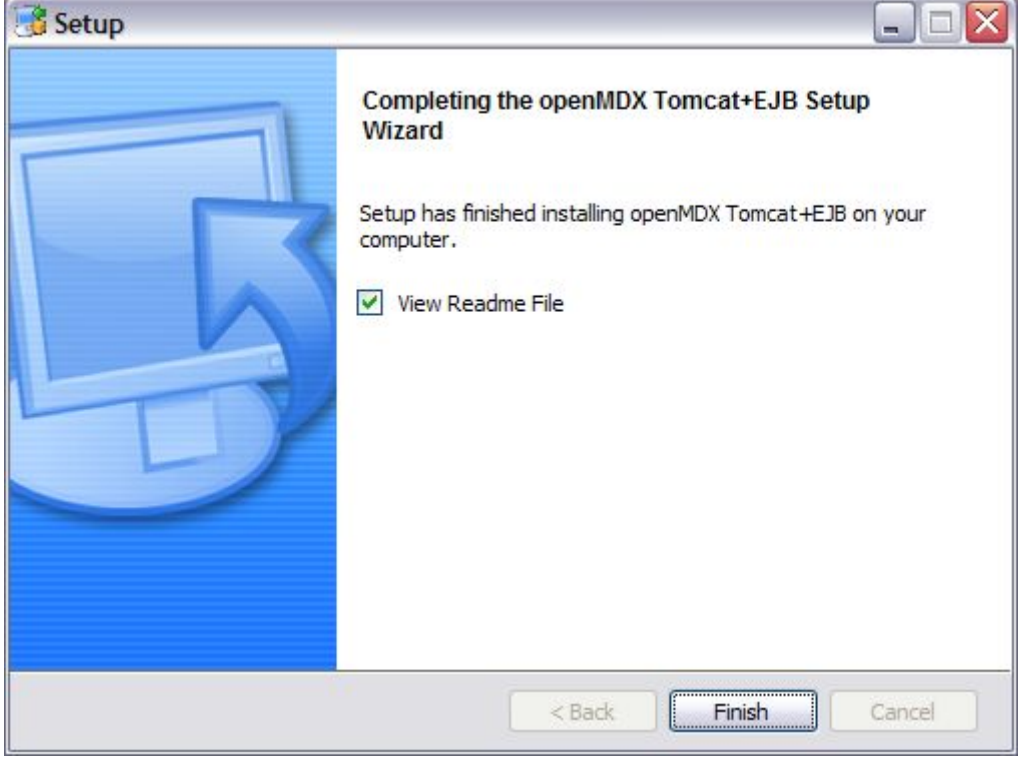

12.On your desktop, you should see the following new shortcuts created by the installer:

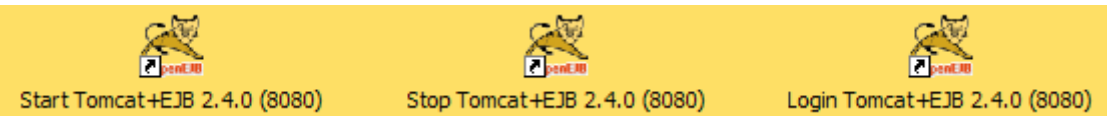

### <span id="page-10-0"></span>**3.2 openCRX**

1. Launch the Installer opencrxServer-2.4.0-windows-installer.exe

#### 2. Click [Next] on the following screen:

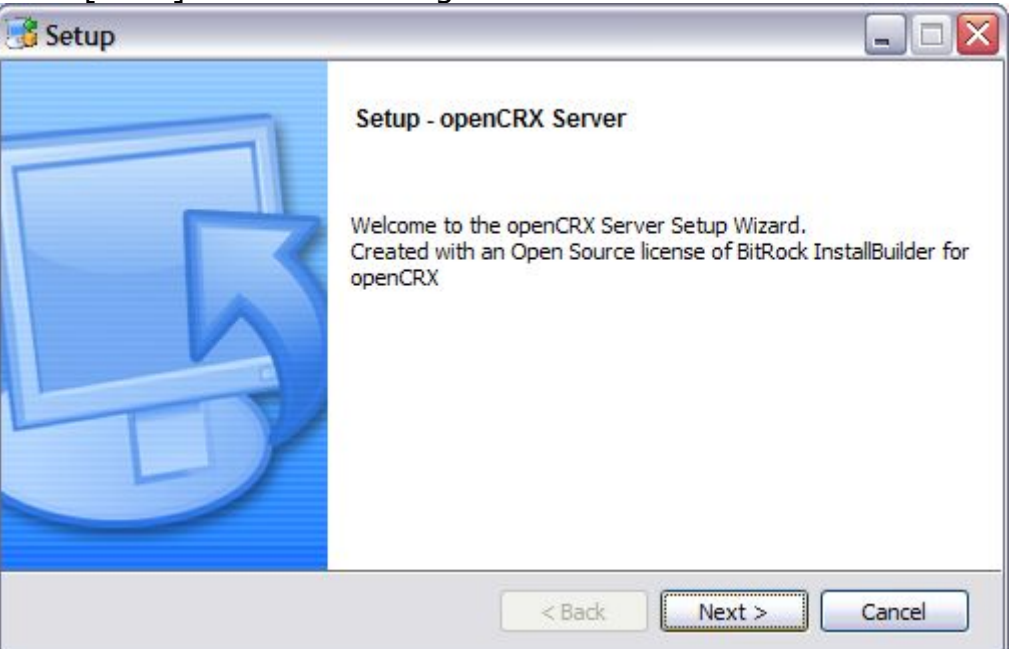

3. Accept the [BSD License Agreement](http://www.opencrx.org/license.htm) and click [Next] again:

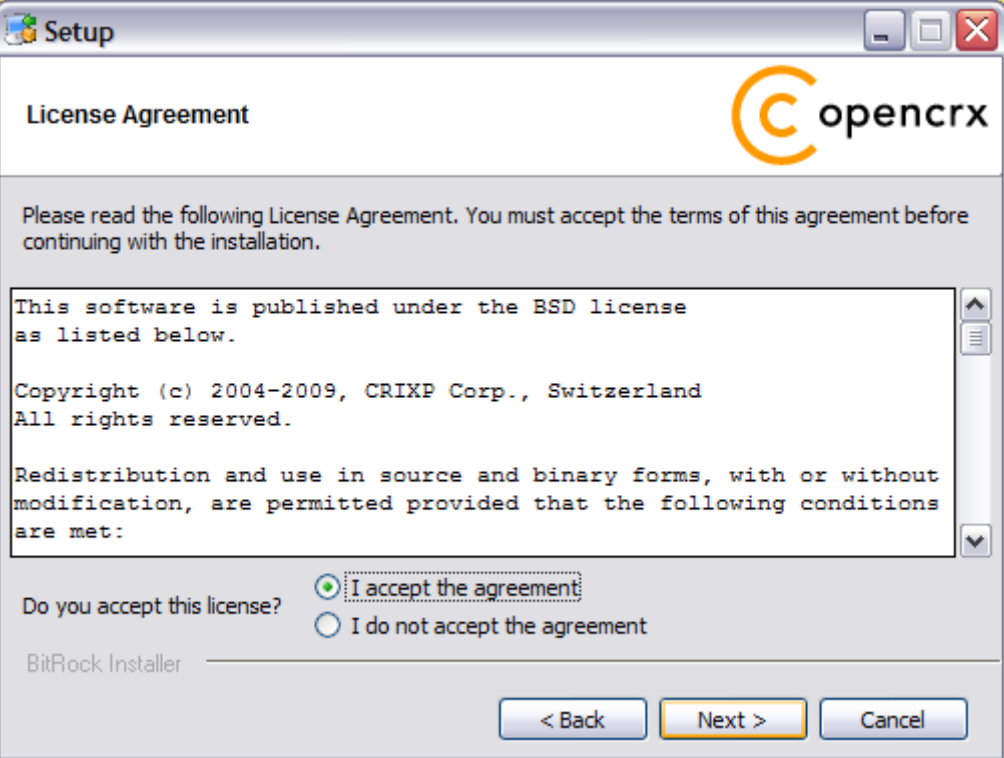

4. On the following screen, navigate to the **Tomcat installation directory** – for example **P:\openmdxTomcatEjb-2.4.0** – and then click [Next] to continue:

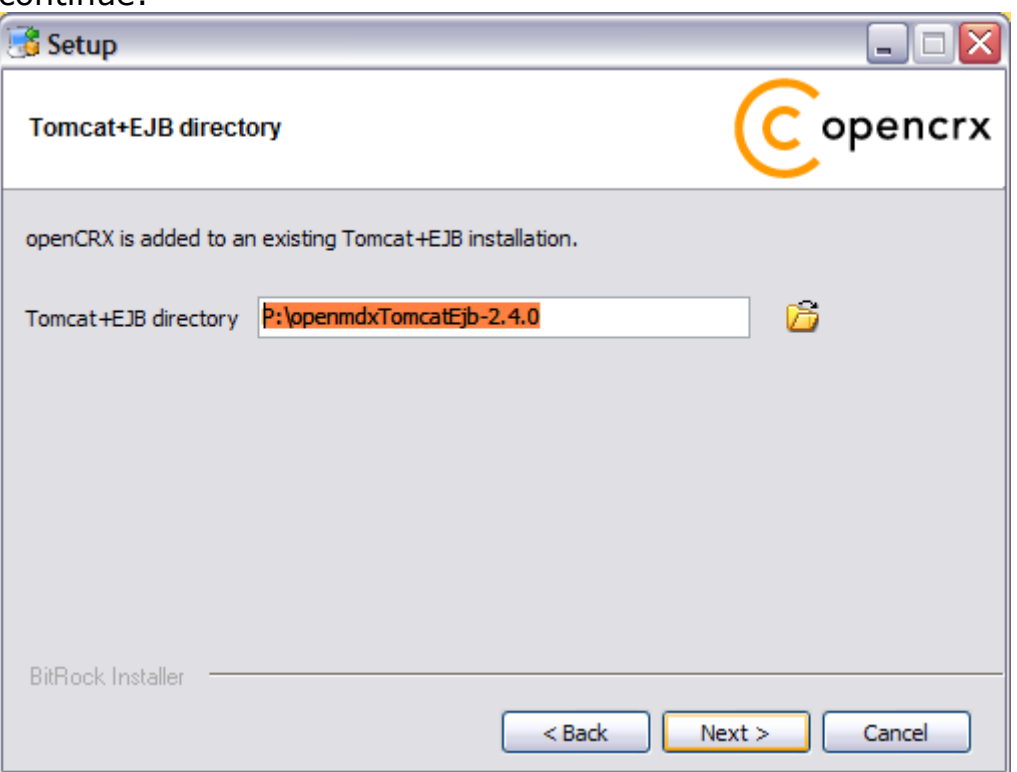

5. Please note the information on the following screen and then click [Next] to continue:

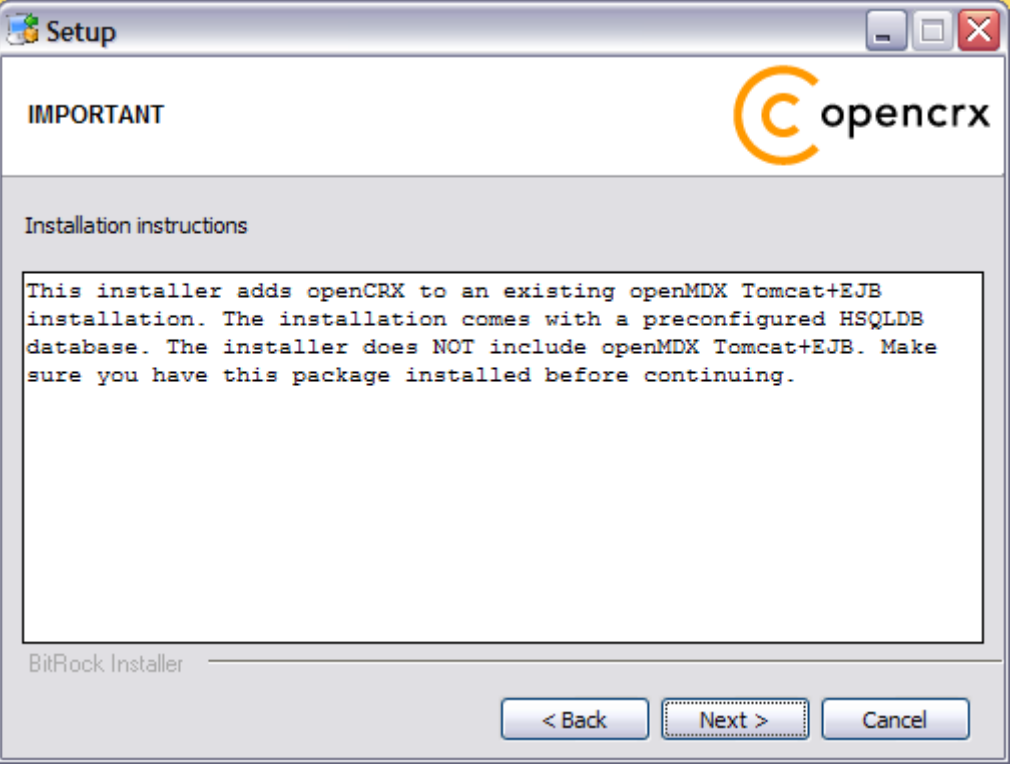

6. Select the home directory of your JDK 1.5 installation - for example **D:\Java\jdk1.5.0** - and then click [Next] to continue:

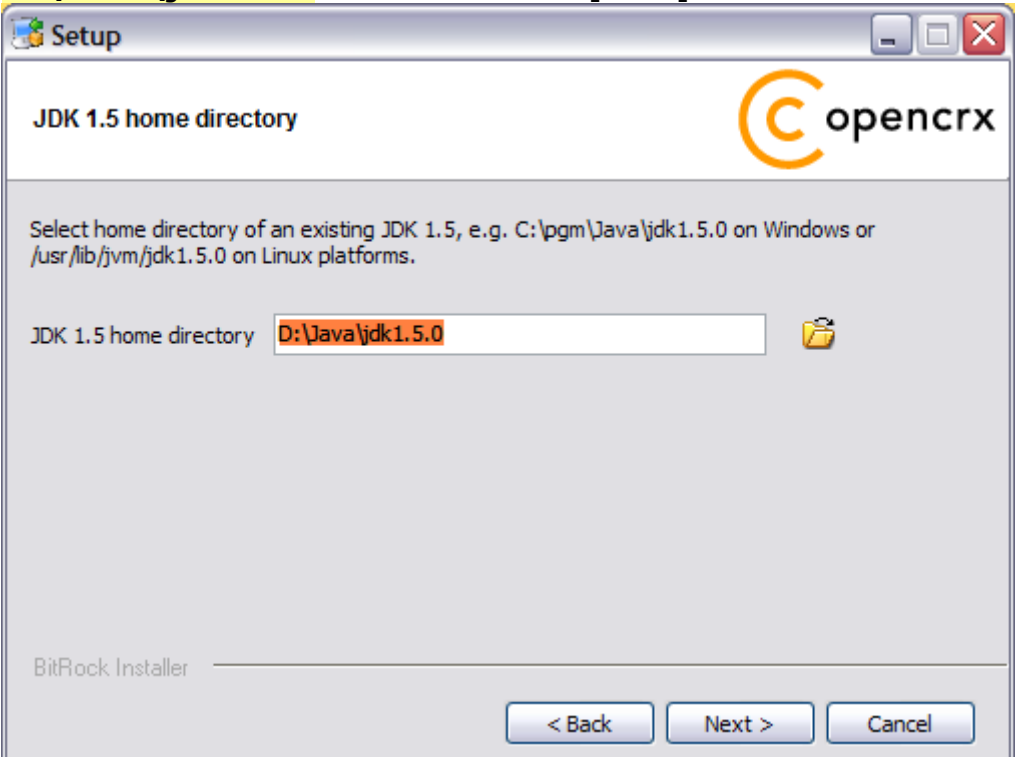

7. Select the home directory of your Ant installation – for example **D:\apache-ant-1.7.0** - and then click [Next] to continue:

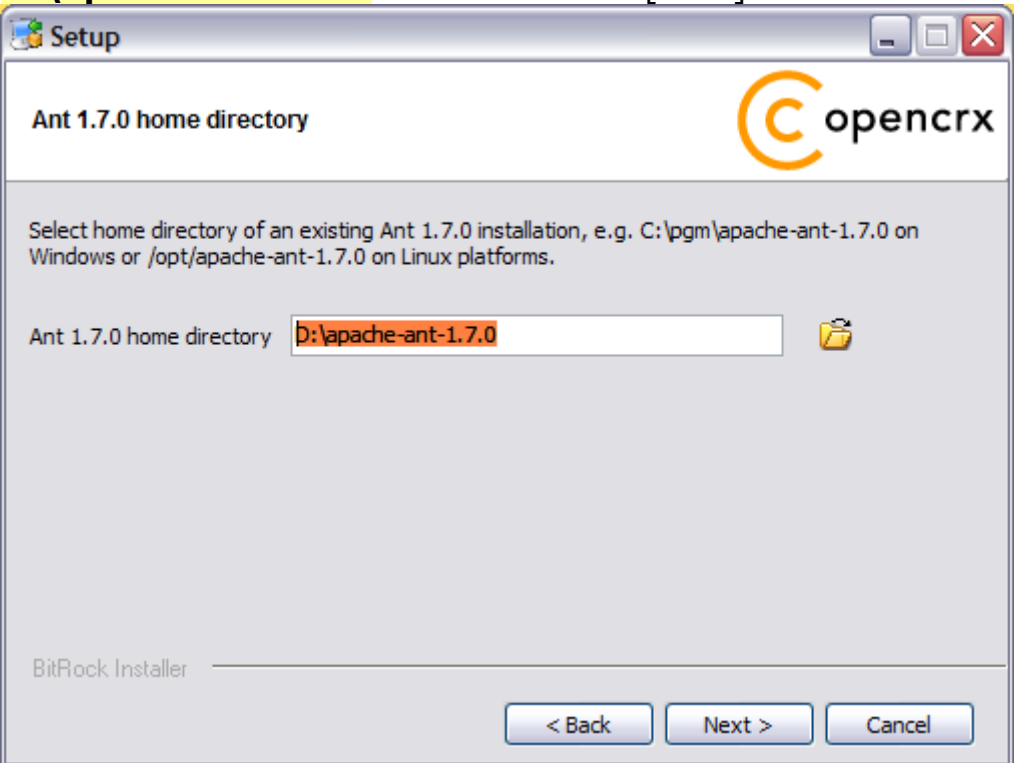

8. Enter the port number of the **HSQLDB service**. You can choose any port available on your system. The default is **9001**. Click [Next] to continue:

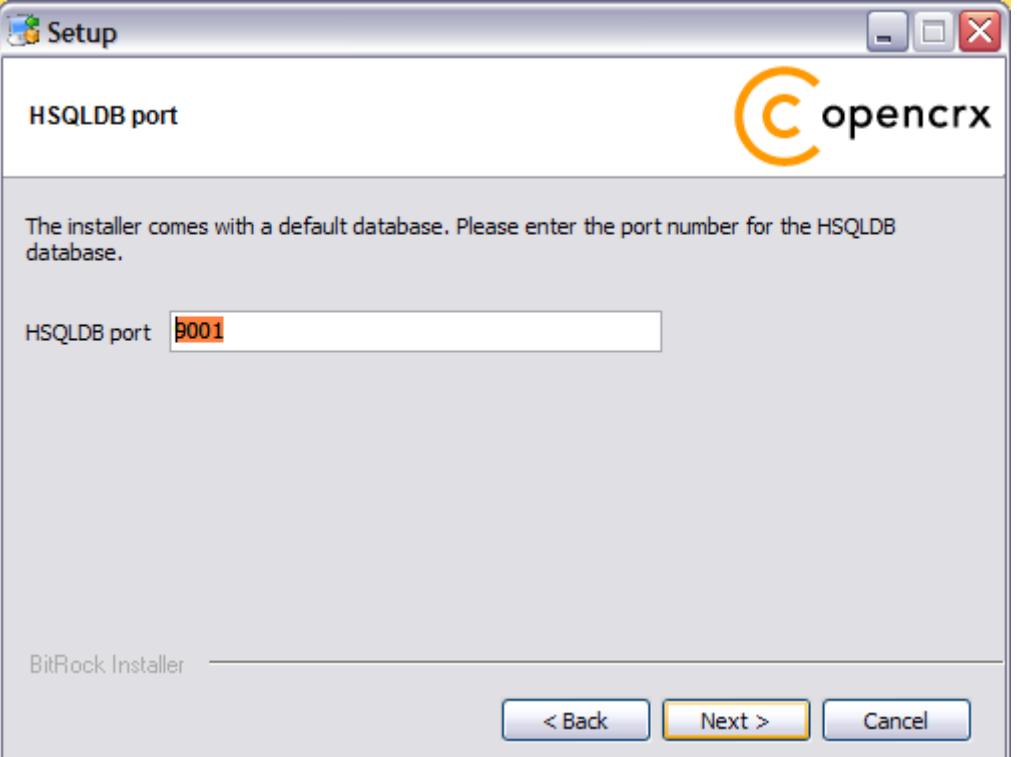

9. Finally, click [Next] to start the installation:

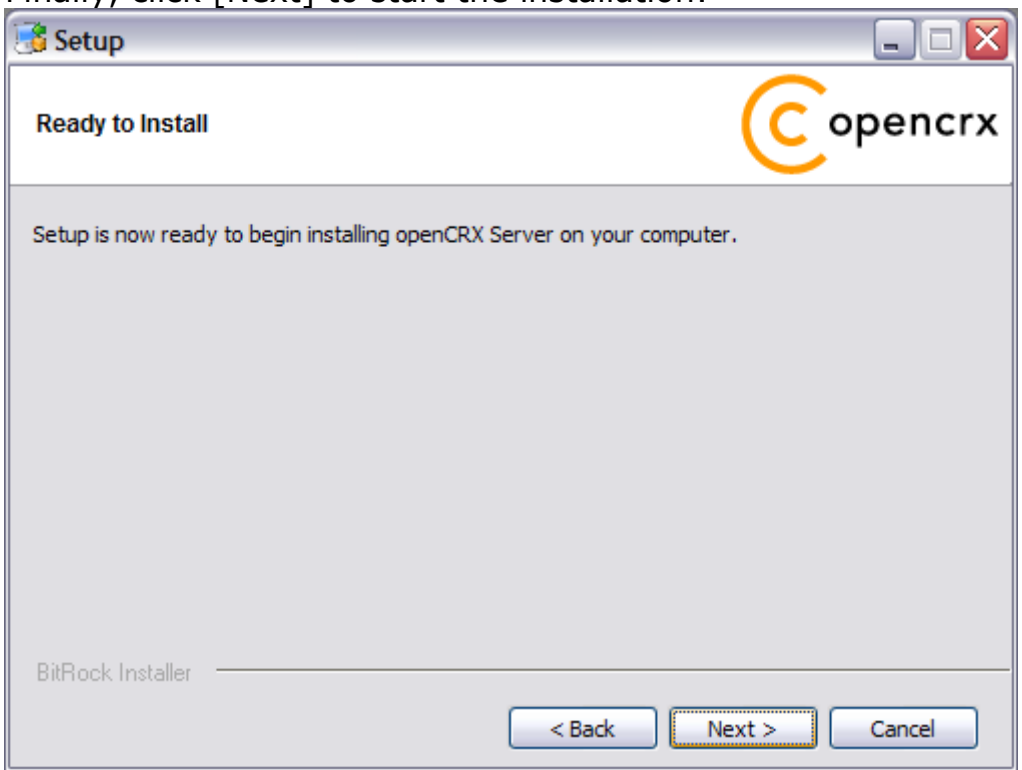

10.Verify that the post installation completed with errors and then click [OK]:

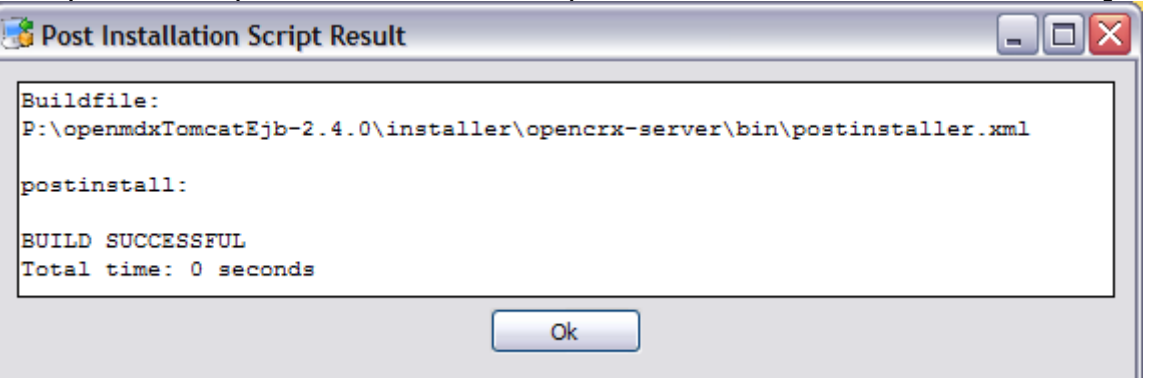

11.Once the installation is complete, click [Finish] on the last screen:

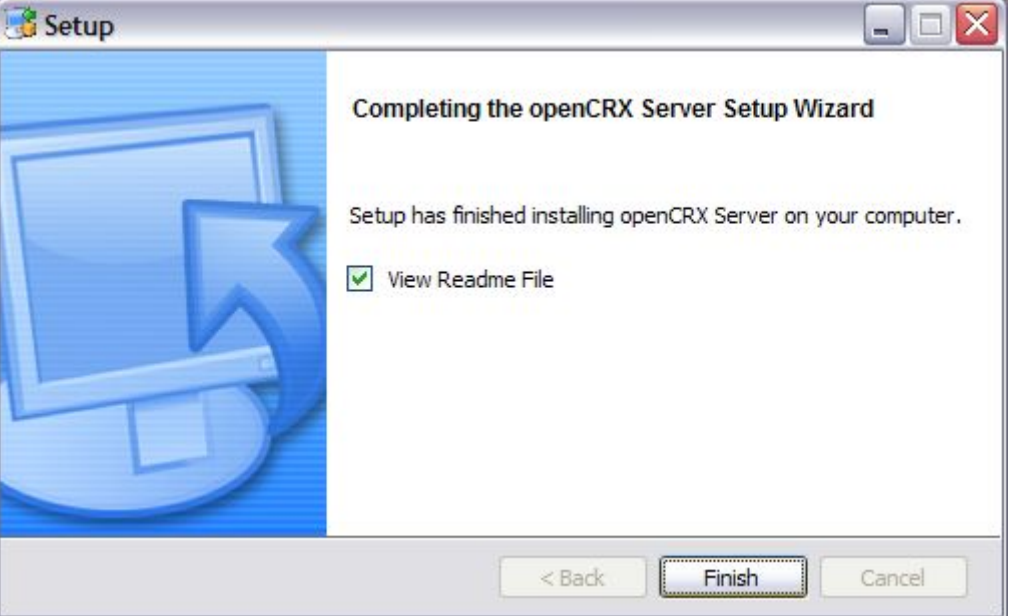

12. Finally, please carefully read the README, in particular information about **valid URLs**, preconfigured **users** and **passwords**:

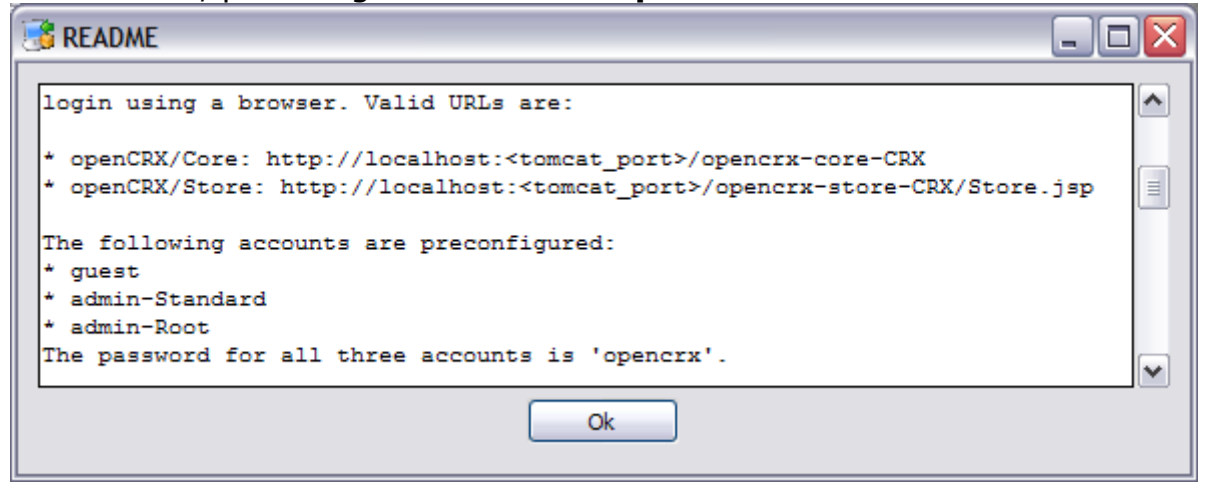

### 13.On your desktop, you should now see the following shortcuts:

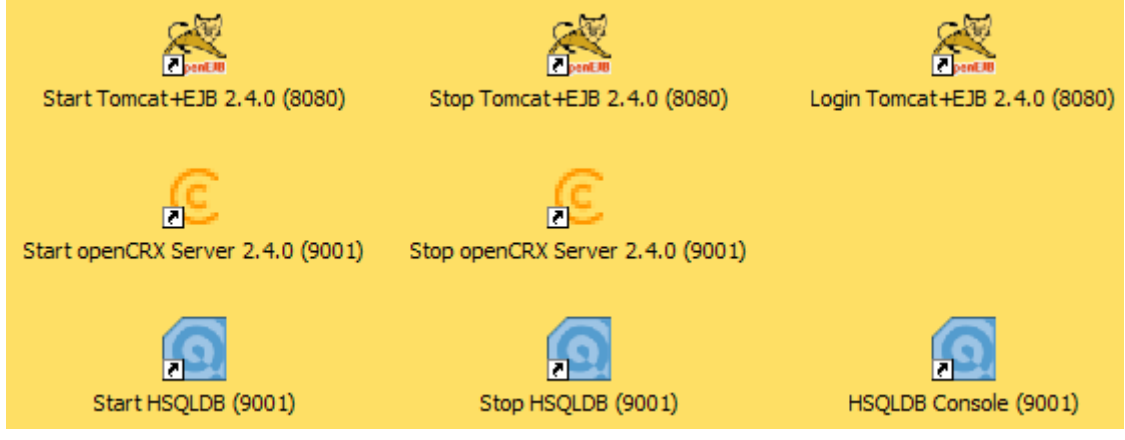

## <span id="page-16-1"></span>**4 Installing openCRX Server on Linux**

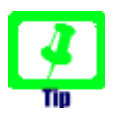

There is no need to install openCRX as root. We created a user **crx** and the whole installation procedure is done as user **crx**.

## <span id="page-16-0"></span>**4.1 Apache Tomcat / LWC**

- 1. Launch the Installer openmdxTomcatEjb-2.4.0-linux-installer.bin
- 2. Click [Forward] on the following screen:

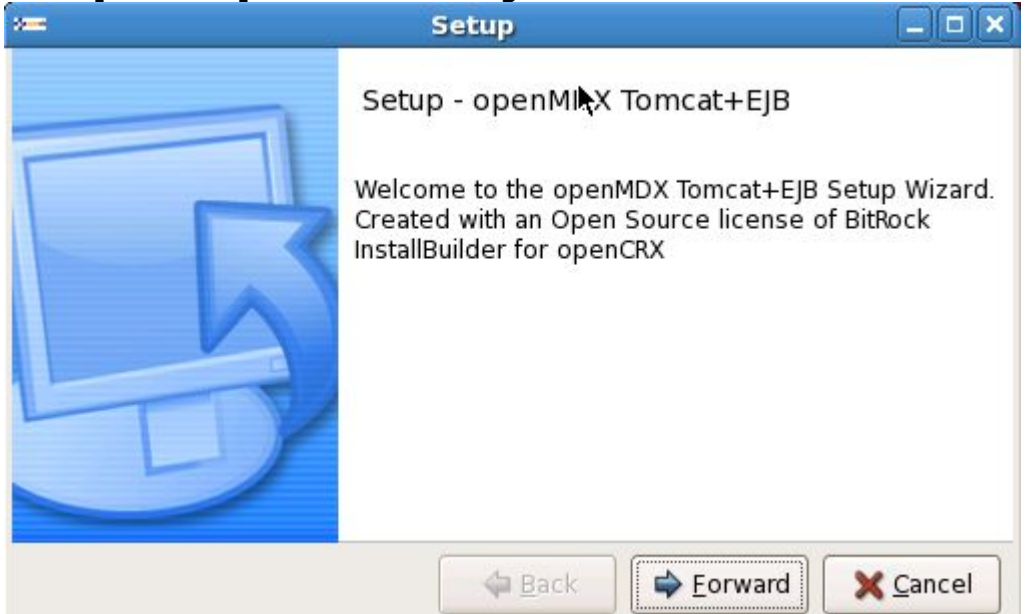

3. Accept the [BSD License Agreement](http://www.opencrx.org/license.htm) and click [Forward] again:

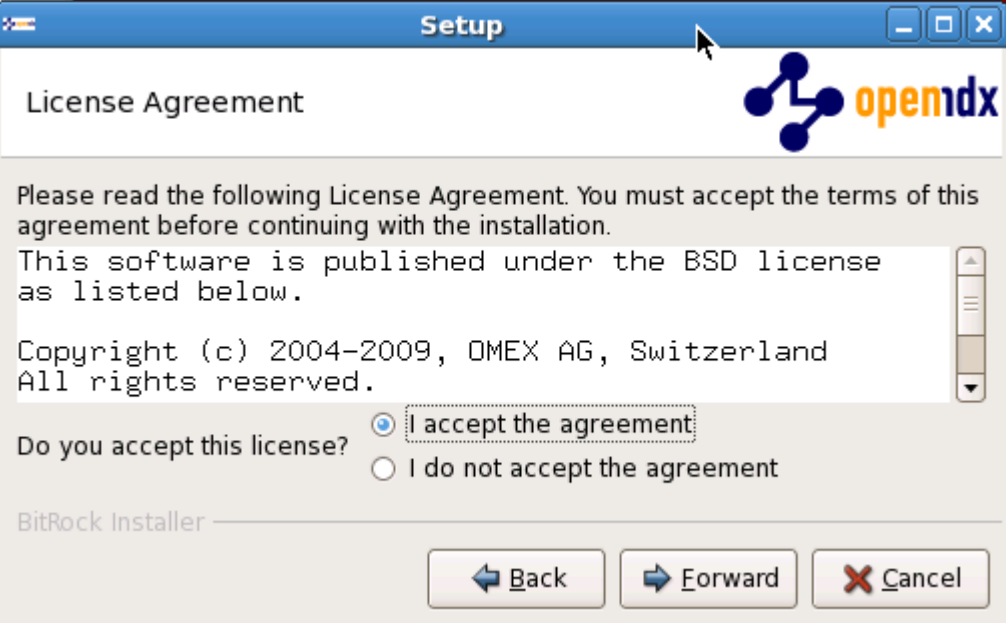

4. Choose an **installation directory** (it will be created automatically if it does not exist yet). Then click [Forward] to continue:

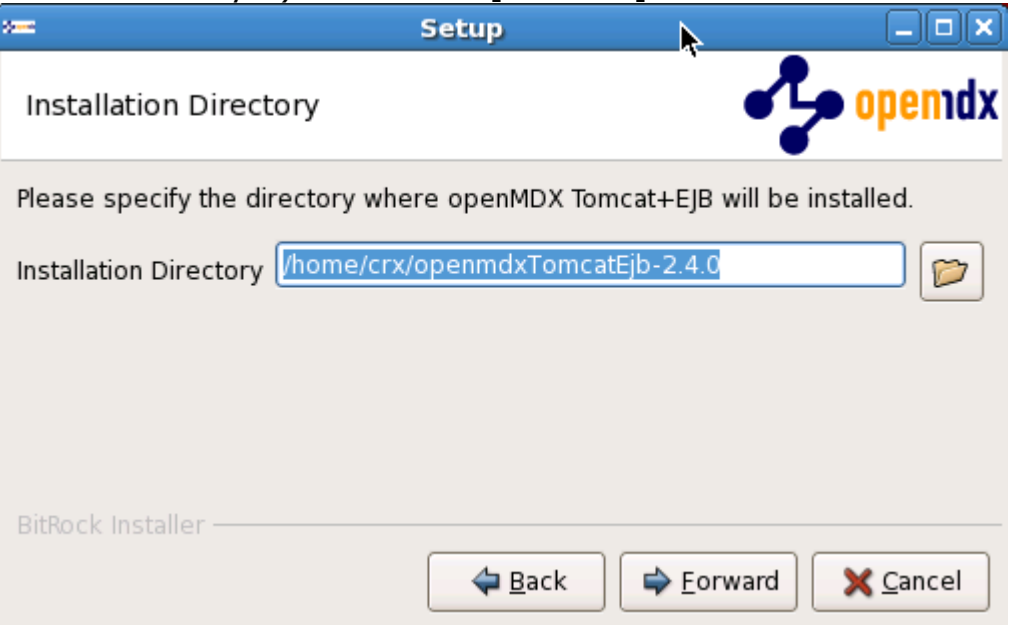

5. Please note the information on the following screen. It is assumed that you have installed JDK 1.5 (also called JDK 5.0) and Ant v1.7.0 appropriate for your platform (see [Prerequisites\)](#page-3-3). Click [Forward] to continue:

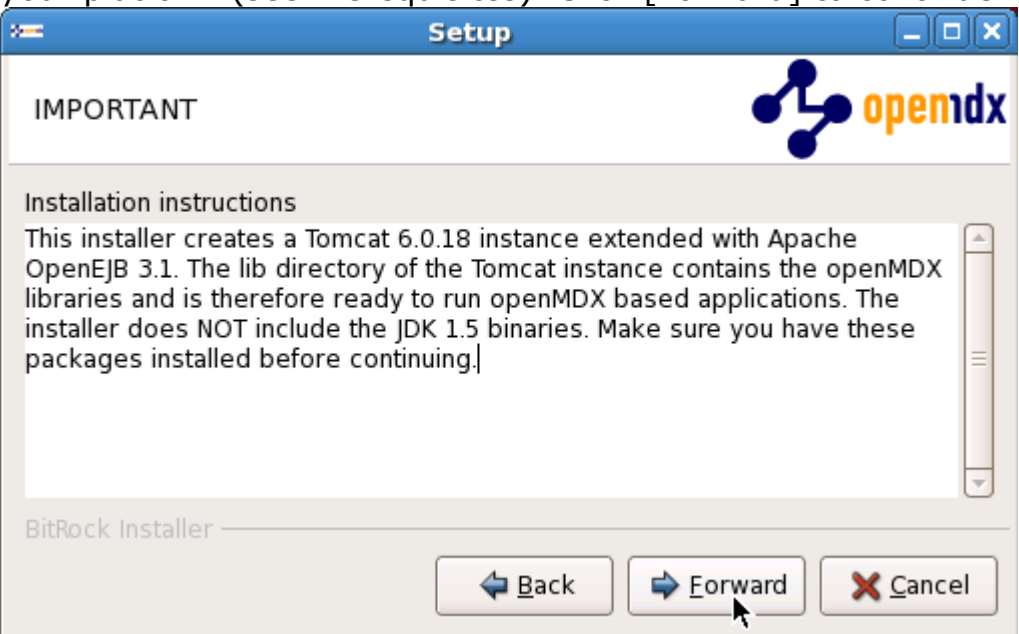

6. Select the home directory of your JDK 1.5 installation - for example **/opt/jdk1.5.0\_17** - and then click [Forward] to continue:

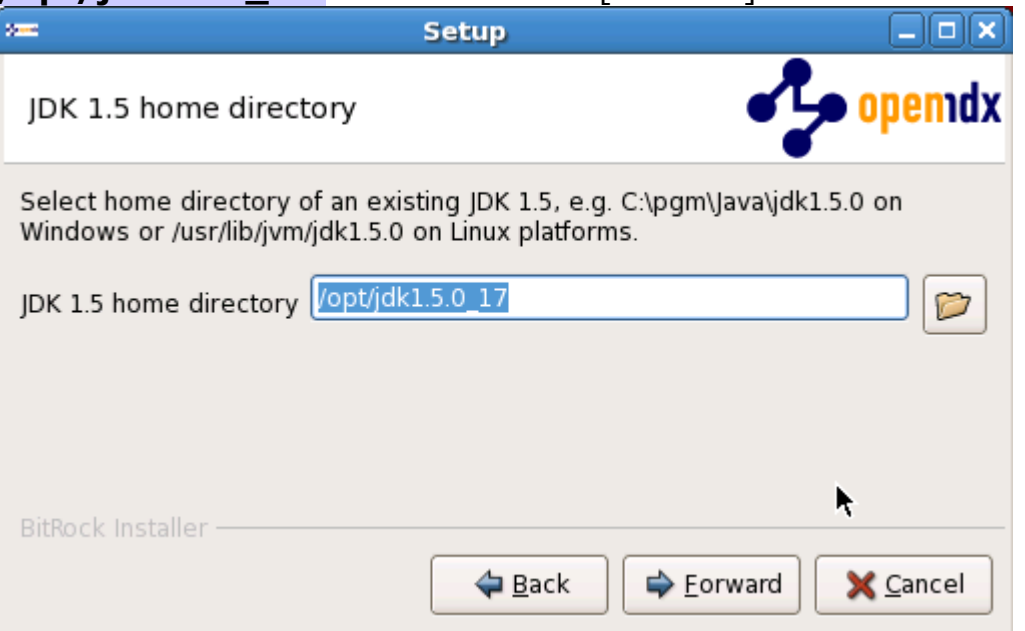

7. Select the home directory of your Ant installation - for example **/opt/apache-ant-1.7.0** - and then click [Forward] to continue:

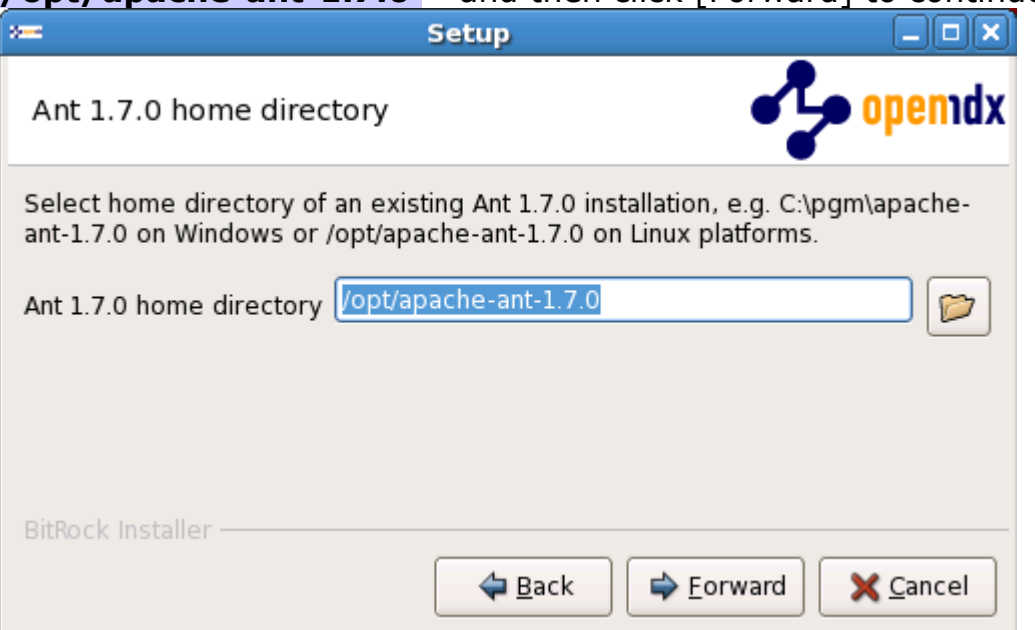

8. Enter the Tomcat ports (defaults are shown below). Please note that Tomcat does not start properly unless it has exclusive use of these ports. Click [Next] to continue:

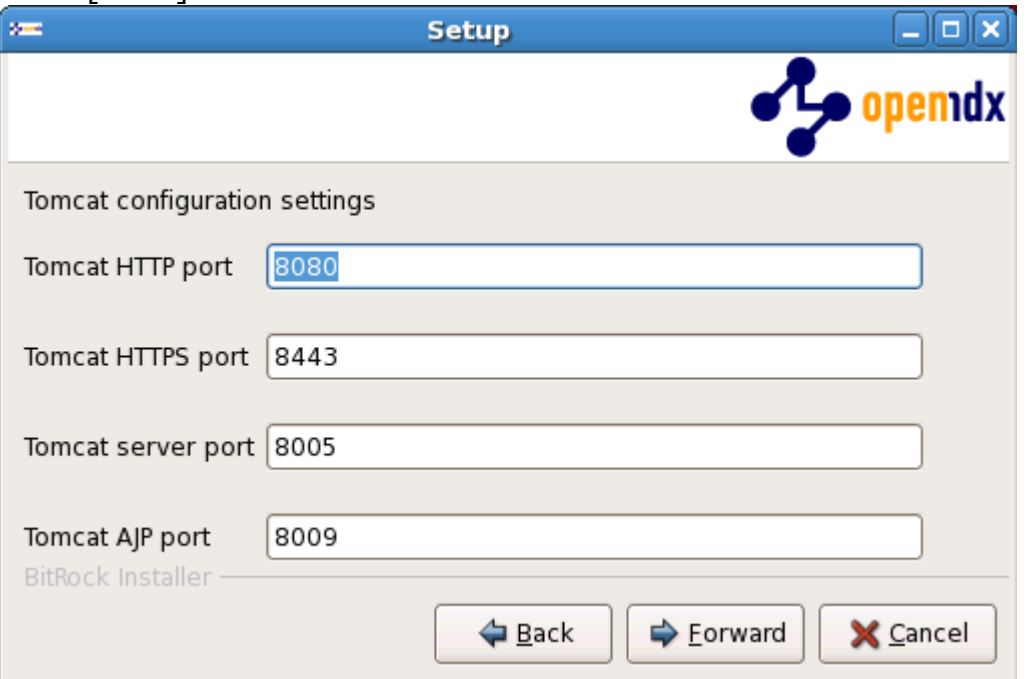

9. Finally, click [Forward] to start the installation:

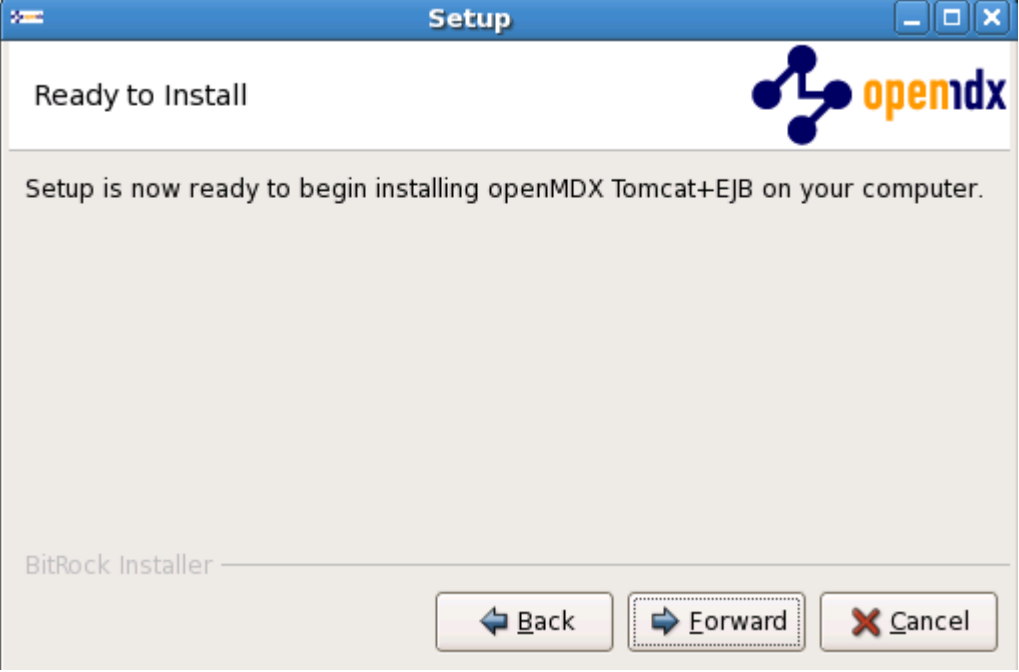

10. Once the installation is complete, verify the result of the post installation script and click [Ok]:

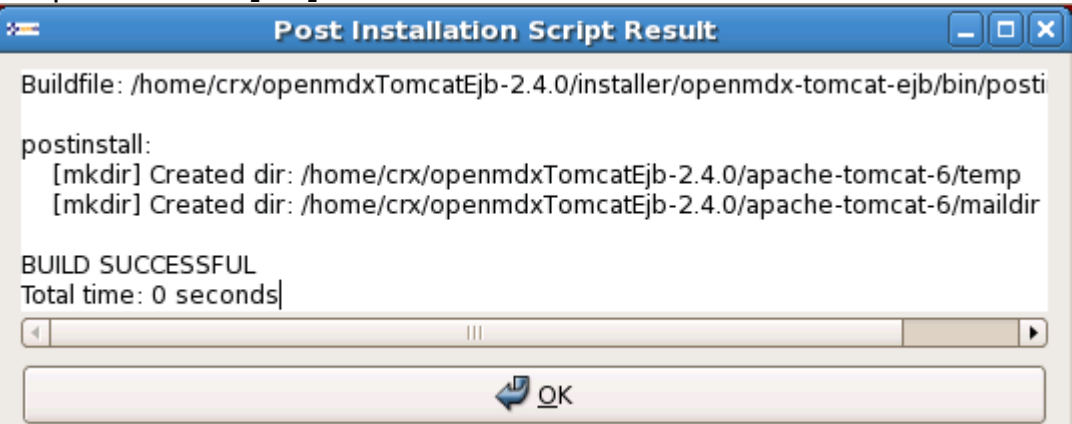

11. Click [Finish] on the last screen to leave the installer:

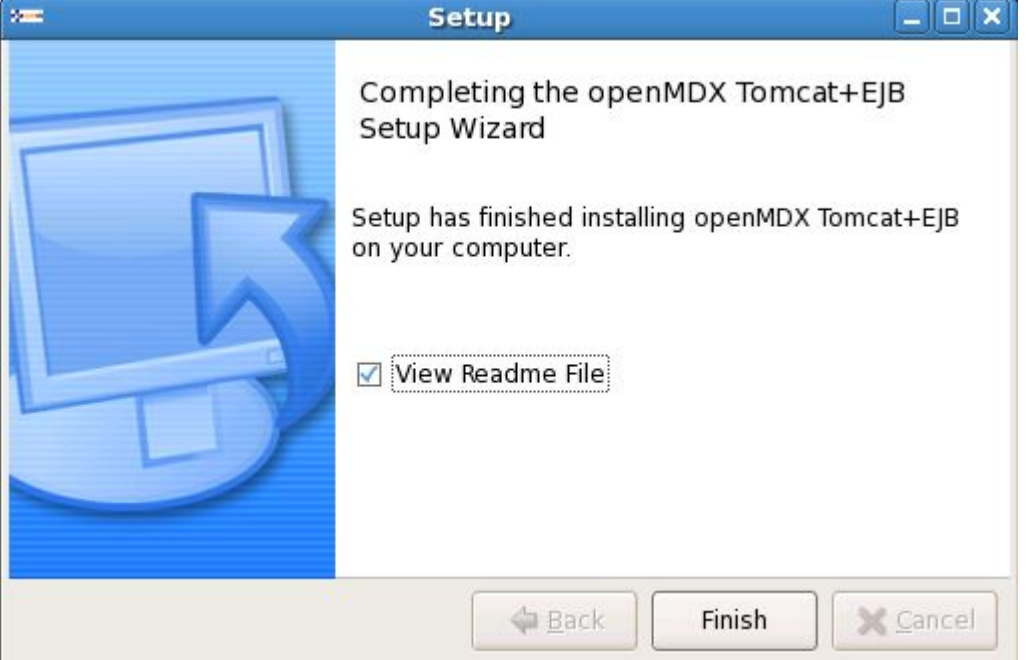

12. On your desktop, you should see the following new shortcuts created by the installer:

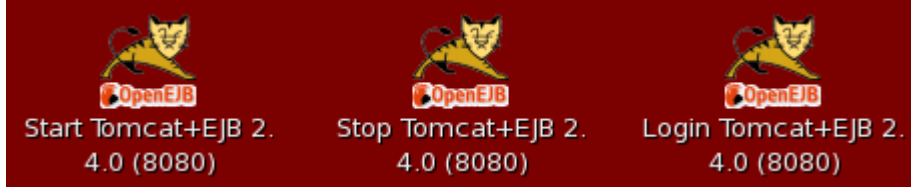

## <span id="page-21-0"></span>**4.2 openCRX**

- 1. Launch the Installer opencrxServer-2.4.0-linux-installer.bin
- 2. Click [Forward] on the following screen:

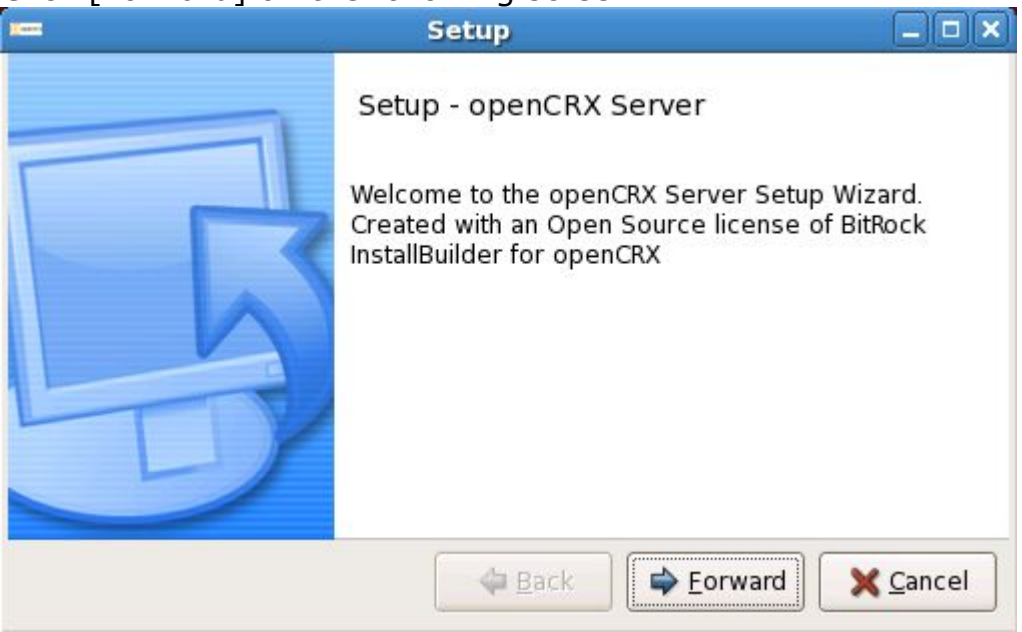

3. Accept the [BSD License Agreement](http://www.opencrx.org/license.htm) and click [Forward] again: Seti

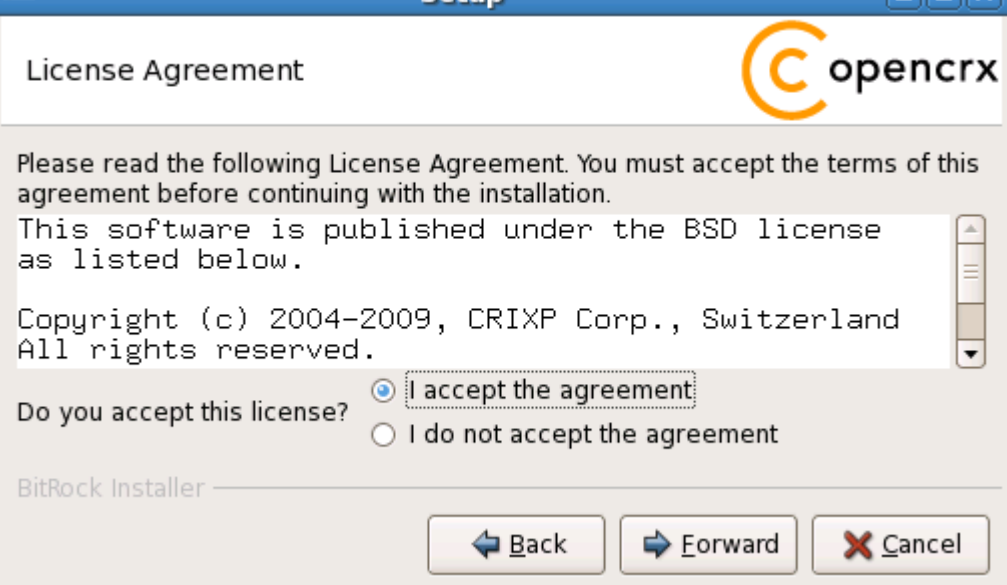

4. On the following screen, navigate to the **Tomcat installation directory** – for example **/home/crx/openmdxTomcatEjb-2.4.0** – and then click [Forward] to continue:

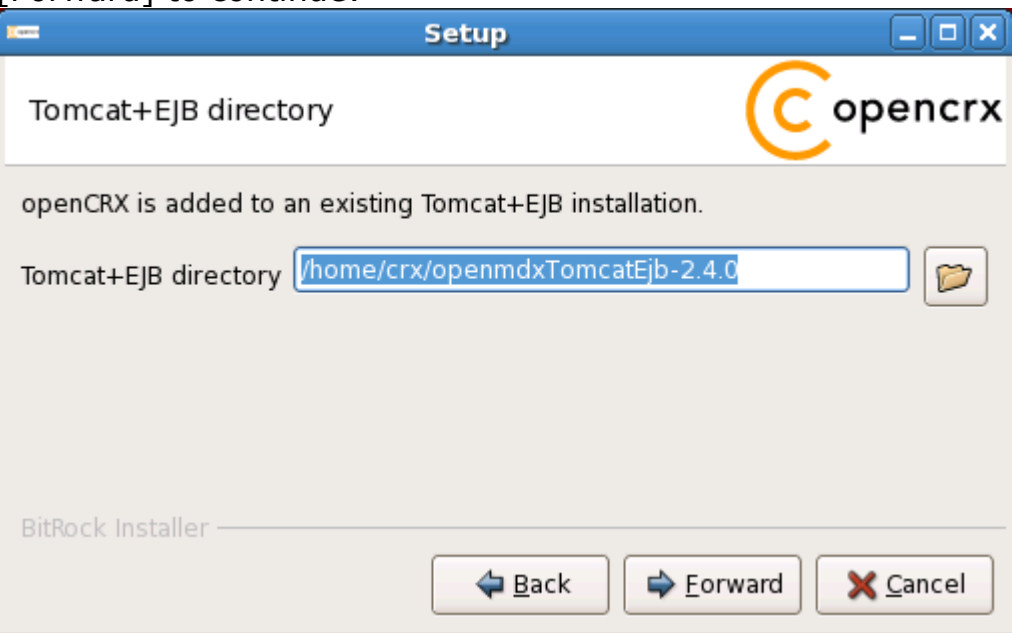

5. Please note the information on the following screen and then click [Forward] to continue:

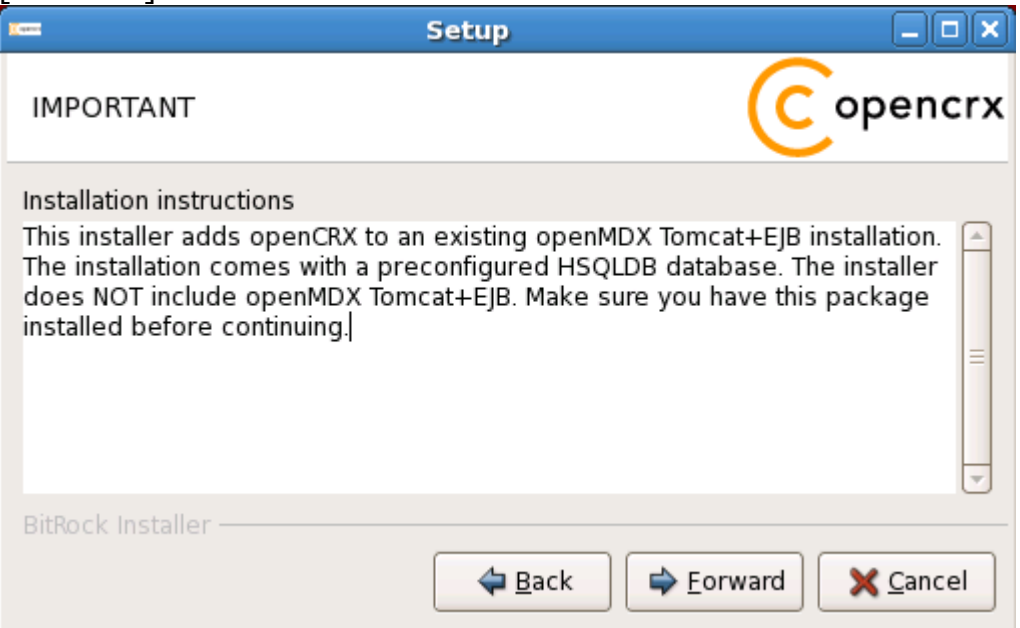

6. Select the home directory of your JDK 1.5 installation - for example **/opt/jdk1.5.0\_17** - and then click [Forward] to continue:

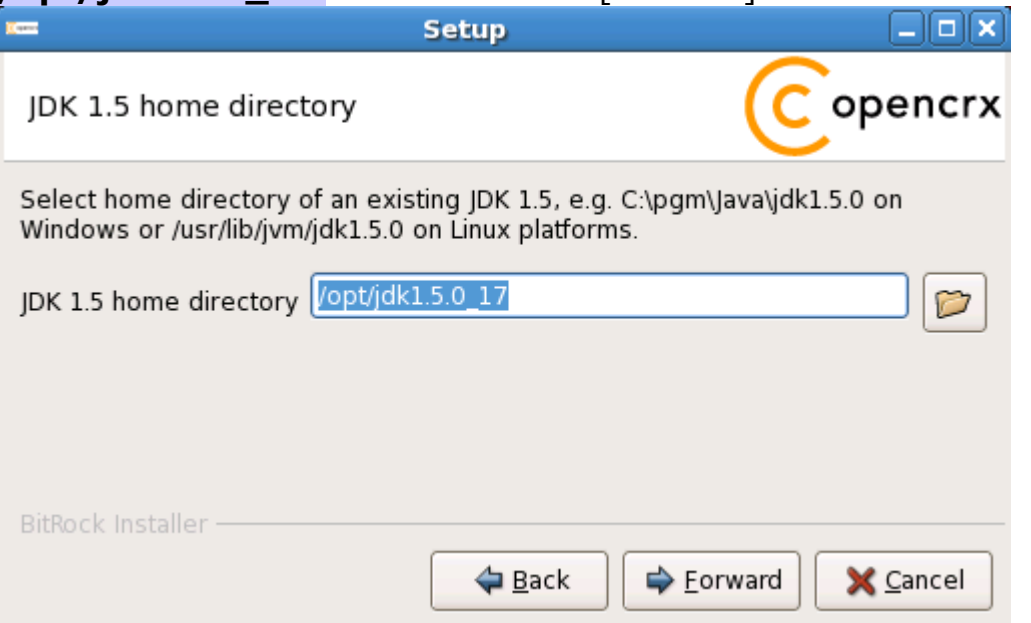

7. Select the home directory of your Ant installation – for example **/opt/apache-ant-1.7.0** – and then click [Forward] to continue:

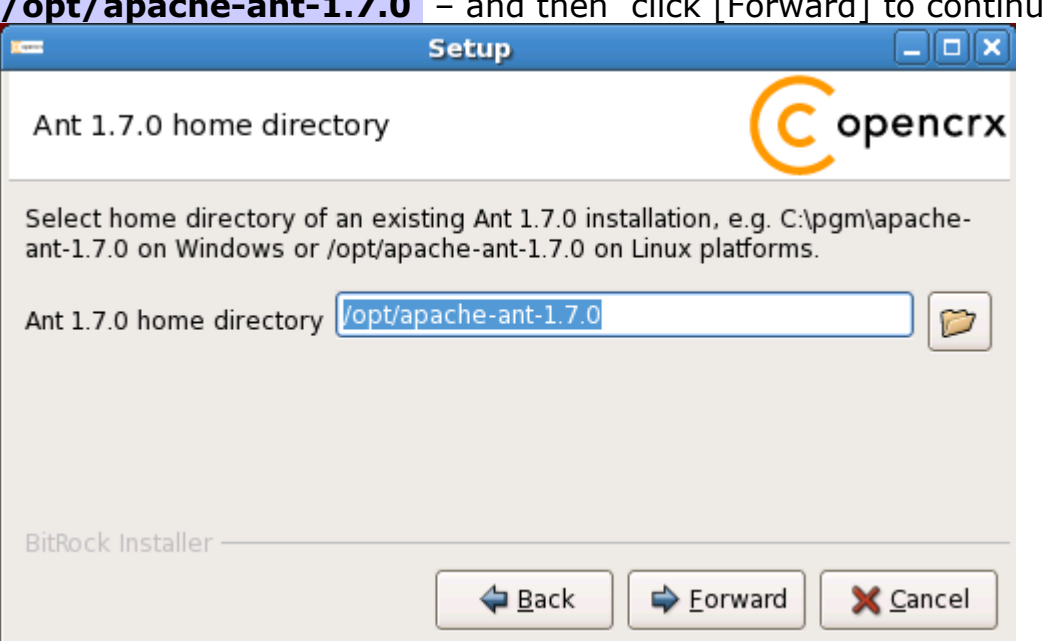

8. Enter the port number of the **HSQLDB service**. You can choose any port available on your system. The default is **9001**. Click [Forward] to continue:

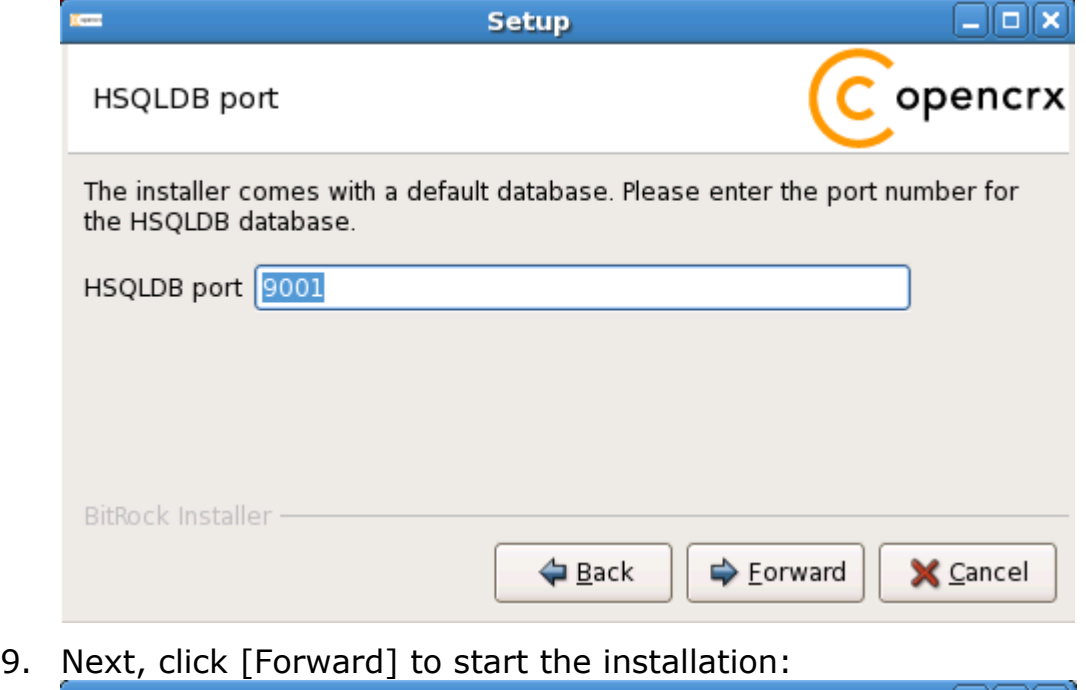

**Setup** –∥⊡∥×∣ opencrx Ready to Install Setup is now ready to begin installing openCRX Server on your computer. BitRock Installer - $\Rightarrow$  Eorward **←** Back X Cancel

### 14. Verify that the post installation completed with errors and then click [OK]:

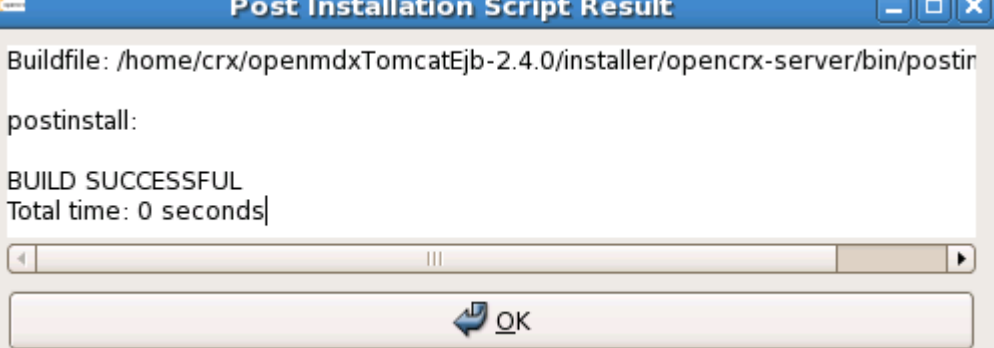

#### 10. Once the installation is complete, click [Finish] on the last screen:

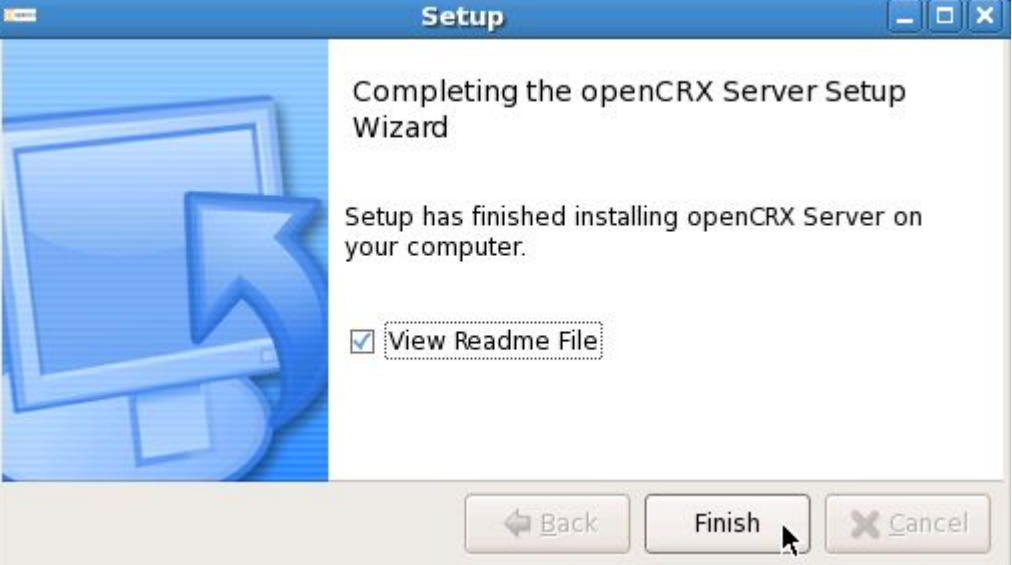

11. Finally, please carefully read the README, in particular information about **valid URLs**, preconfigured **users** and **passwords**:

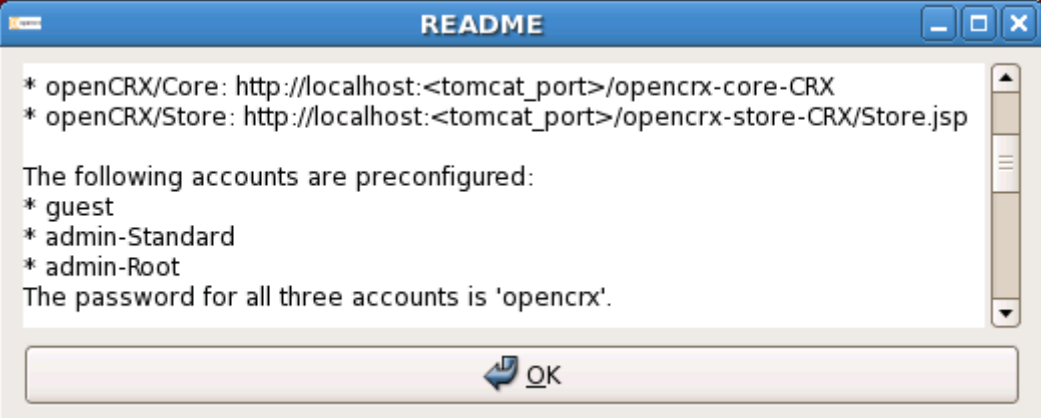

#### 12. On your desktop, you should now see the following shortcuts:

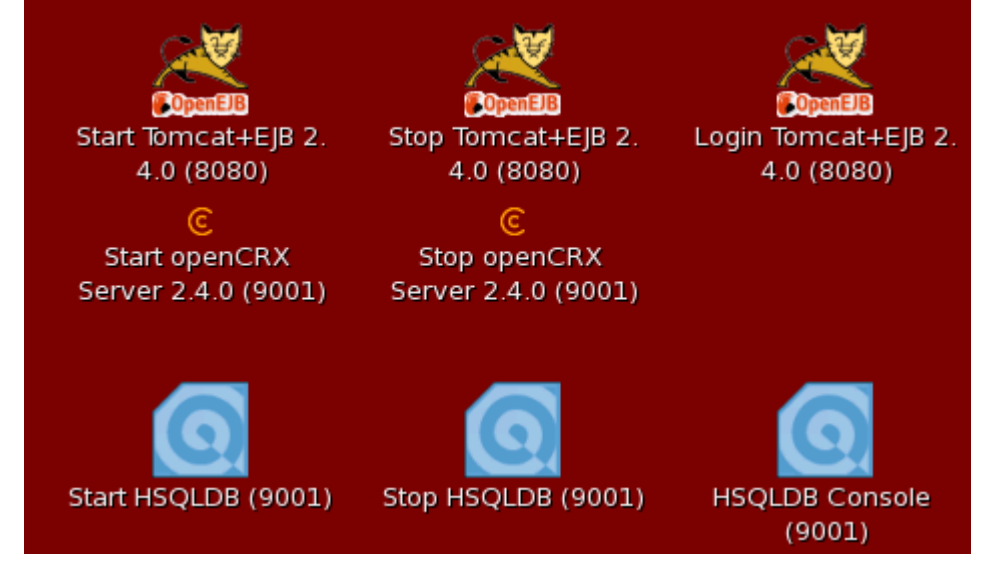

HSQLDB Console (9001)

## <span id="page-27-0"></span>**5 Running openCRX Server**

The installation process created 8 shortcuts on your desktop:

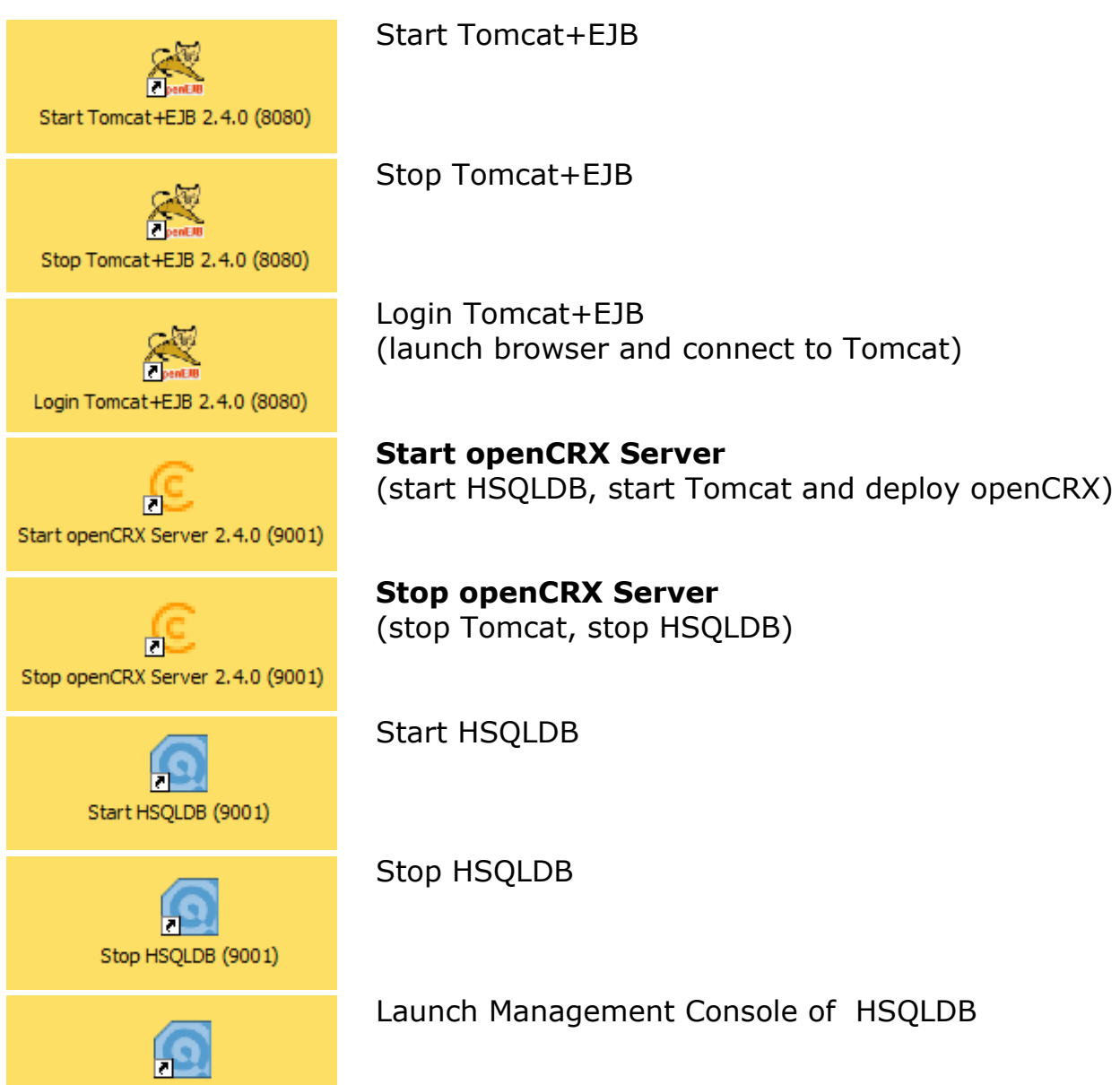

### <span id="page-28-2"></span>**5.1 Start openCRX Server**

Double-click the shortcut **Start openCRX Server**.

### <span id="page-28-1"></span>**5.2 Connect and Login**

Double-click the shortcut **Login Tomcat+EJB**. This will launch your default browser and take you to the Tomcat home page. In the lower left corner you will see a box labeled openCRX CRM:

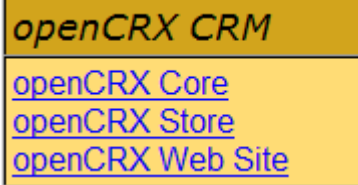

Click on **openCRX Core** to load the openCRX login page. Enter a valid username (e.g. guest) and the corresponding password (e.g. opencrx) and then click [Login]. Initialization takes place during the first login after (re)starting Tomcat, so please be patient. Subsequent logins will be very fast.

### <span id="page-28-0"></span>**5.3 Stop openCRX Server**

Double-click the shortcut **Stop openCRX Server**.

## <span id="page-29-0"></span>**6 Next Steps**

Now that you have successfully installed openCRX you might want to have a look at some of the additional documentation published at [http://www.opencrx.org/documents.htm.](http://www.opencrx.org/documents.htm)